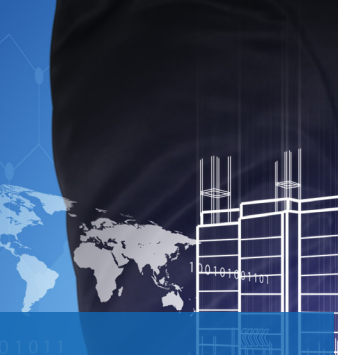

# **ARCHICAD & FRILO** Integrale Planung für Architekten & Bauingenieure

Mit diesem Workflow Paper von Archicad, der BIM-Software von GRAPHISOFT, und FRILO erhalten Sie einen Leitfaden, der Ihnen einen durchgängigen BIM-Workflow präsentiert. Dabei lernen Sie, wie Sie stufenweise vom Architekturmodell in Archicad zum Berechnungsmodell in FRILO gelangen, um anschließend die FRILO-Bemessungsprogramme ansteuern zu können.

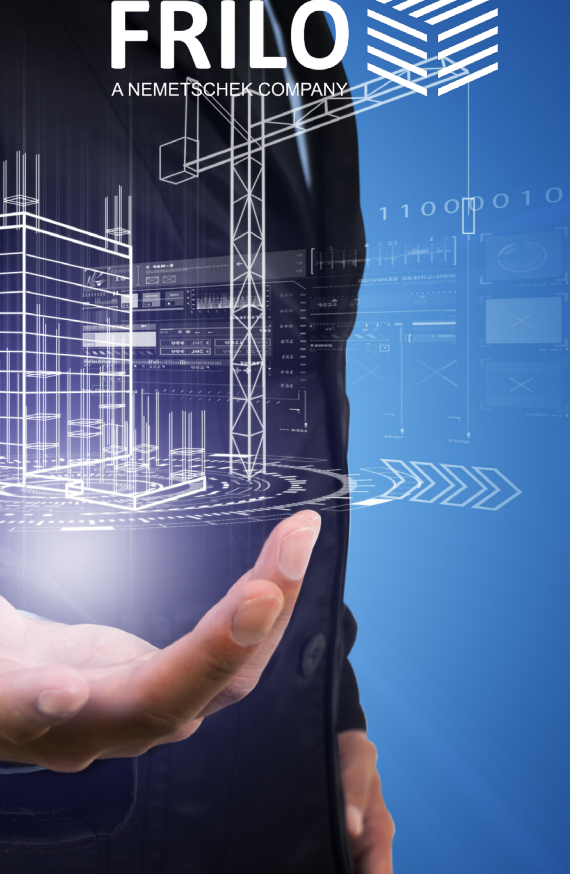

# **Inhaltsverzeichnis**

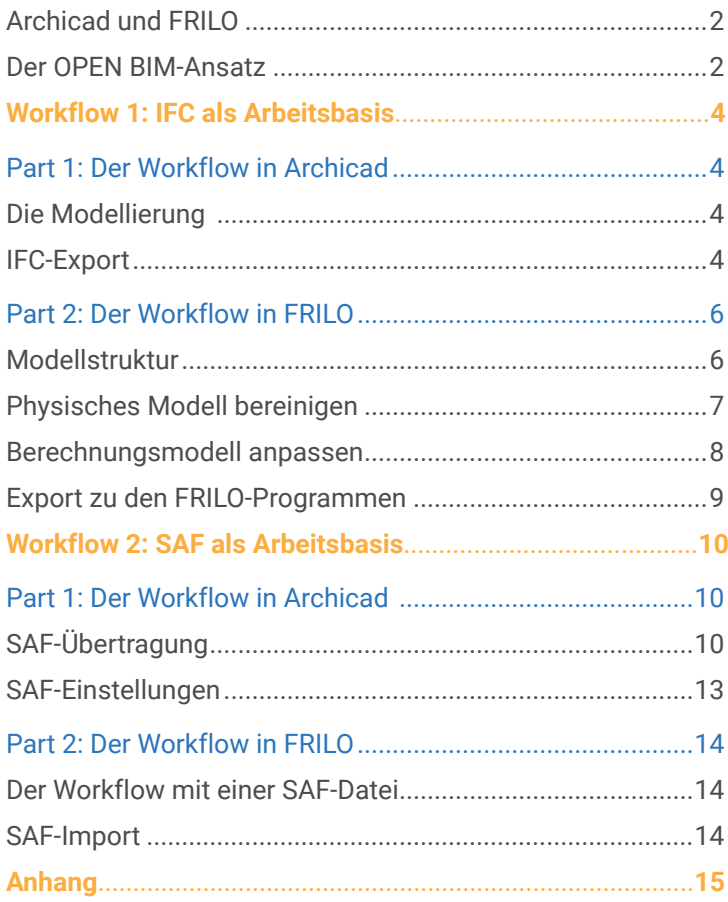

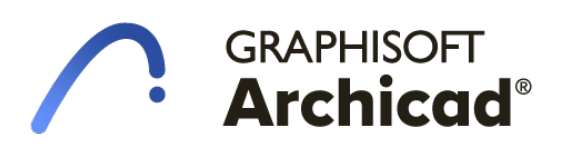

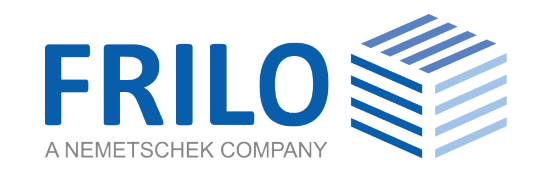

# <span id="page-1-0"></span>ARCHICAD und FRILO

Architekten und Bauingenieure sind in ihrem Arbeitsalltag aufeinander angewiesen. Dabei kämpfen alle Akteure mit immer wiederkehrenden Schwierigkeiten. Dazu gehören lange Kommunikationswege, ständige Planungsänderungen, manuelle Anpassungen von Projekten und weitere Aufgaben, die im Alltag Zeit rauben. Zeit – die Sie als Anwender nicht haben. Gesucht sind daher neue Wege und Verfahren, um einen zeiteffizienten und praktischen Austausch zwischen Architekten und Bauingenieuren zu ermöglichen.

GRAPHISOFT und FRILO haben sich daher zur Aufgabe gemacht, den Anwendern einen praxistauglichen Workflow an die Hand zu geben, der Ihnen dabei hilft, die Herausforderungen des Alltags zu meistern. Mit der smarten Schnittstelle zwischen Archicad und der FRILO Software können Sie schon heute Teil eines ganzheitlichen BIM-Workflows werden. In diesem Paper werden Sie nicht nur mehr über die Vorteile der Zusammenarbeit erfahren, sondern Sie erhalten auch eine Schritt für Schritt Anleitung für Ihre Arbeitsweise.

### Der OPEN BIM-Ansatz

Ein zentrales Ziel von BIM ist es, den gesamten Lebenszyklus eines Gebäudes digital abzubilden. Dadurch soll für alle Projektbeteiligten eine größtmögliche Transparenz über den gesamten Planungsprozess hinweg entstehen. Der **OPEN BIM-Ansatz** gibt dabei den Anwendern die Gelegenheit, Daten von Gebäudemodellen unabhängig von der jeweilig genutzten Software-Lösung auszutauschen. Mit durchgängigen Arbeitsprozessen sollen Projektbeteiligte so zielorientiert und effizient zusammenarbeiten.

Dabei ist klar: Viele Anwender begegnen dem OPEN BIM-Ansatz mit Skepsis. Zweifel an der Alltagstauglichkeit und große Fragezeichen in der Nutzung dieses neuen Lösungsansatzes sind daher keine Seltenheit. Eine wichtige Voraussetzung für den OPEN BIM-Ansatz ist daher, dass Architekten und Tragwerksplaner die Planungsprozesse voneinander kennenlernen und verstehen. Nur so ist es möglich, die Herausforderungen der anderen Projektpartner nachvollziehen und überwinden zu können.

Damit dieser OPEN BIM-Gedanke auch tatsächlich in die Realität umgesetzt werden kann, bedarf es in der Praxis einheitlicher Austauschformate, wie beispielsweise **IFC-** und **SAF-Dateien**. Neben dem bekannten IFC-Format erfreut sich mittlerweile auch die SAF-Datei zunehmender Beliebtheit. Diese Formate spielen auch in den nachfolgenden zwei Workflows zwischen Archicad und FRILO eine elementare Rolle.

> ī п п п

п ı

T, п ٠ ı T. п п п

#### **IFC**

Die Abkürzung IFC steht für Industry Foundation Classes. Es handelt sich hierbei um einen offenen Standard, der zum Datenaustausch in der Bauindustrie verwendet wird.

Das IFC-Format ermöglicht dem Ersteller eine softwareneutrale Beschreibung von Bauwerksmodellen. Es kann sowohl Geometrie, Attribute und Beschreibungen von Bauteilen als auch Bauwerksstrukturen übermitteln.

Entwickelt wurde der Standard von building SMART, unter deren Verantwortung er auch kontinuierlich weiter ausgearbeitet wird.

#### **SAF**

SAF steht für Structural Analysis Format. Mit diesem Format wird ebenfalls der Datenaustausch zwischen Projektbeteiligten ermöglicht.

Bei der SAF-Datei handelt es sich allerdings um ein Excel-basiertes Format, bei dem die Bauteile als Stäbe oder Flächen übergeben werden.

n

Dieses Dateiformat eignet sich vor allem für den Austausch von Berechnungsmodellen – beispielsweise auch zwischen verschiedenen Statikprogrammen.

# **Ihre Vorteile**

п ٠

п

п

п

Π ı

п

ı

Durch den ganzheitlichen Workflow zwischen Archicad und FRILO und dem OPEN BIM-Ansatz ergeben sich für die Anwender zahlreiche Vorteile:

п

П

П

ı Π

п

# Teil der digitalen Zukunft

Die AEC-Branche wird sich in den kommenden Jahren zunehmend digitalisieren. Die vernetzte Gebäudeplanung ist dabei ein zentraler Bestandteil, welche Sie mit Archicad und FRILO bereits jetzt erleben können. Seien Sie kein Nachzügler bei dieser zukunftsträchtigen Arbeitsweise, sondern bereits heute Vorreiter in Ihrem Fachgebiet.

 $-1$ 

### Planungsänderungen sofort erfassen ٠ Sie kennen diese Situation selbst.

In jedem Planungsprozess gibt es ständige Korrekturen und Anpassungen. Der OPEN BIM- Ansatz п ermöglicht es Ihnen, diese Ändeп rungen frühzeitig zu erfassen und an alle Projektbeteiligten ٠ weiterzugeben. ٠

# Mehr Zeit fürs Wesentliche

Kommunikation kostet Zeit und **Energie. Dank des durchgängigen** Workflows zwischen Archicad und FRILO können Sie diese Kommunikationswege verkürzen. Dadurch bleibt Ihnen mehr Zeit für Ihre tatsächliche Arbeit: Die Tragwerksplanung.

# Manuelle Übertragungsfehler vermeiden

ı ı ı п ı п ı

п

Π

п

Manuelle Übertragungsfehler vom Architekturzum Berechnungsmodell sind keine Seltenheit.

Durch den Workflow zwischen Archicad und FRILO werden relevante Gebäudedaten direkt an den Tragwerksplaner übergeben, wodurch sich Fehlerquellen zunehmend minimieren lassen.

#### Schnellere Projektabwicklung

Eine gute Projektlage sollte eigentlich jeden Architekten und Tragwerksplaner freudig stimmen. Häufig wird diese Stimmung allerdings durch Zeitdruck in komplexen Bauprojekten getrübt. Der OPEN BIM-Ansatz ermöglicht es Ihnen, zukünftig in der Projektabwicklung effizienter und profitabler zu arbeiten.

# <span id="page-3-0"></span>**Workflow 1: IFC als Arbeitsbasis**

Einer der gängigsten Anwendungsfälle innerhalb der BIM-konformen Projektabwicklung ist die Übergabe des Architekturmodells zur statischen Bemessung an den Tragwerksplaner. In diesem Kapitel wird der Datenaustausch mittels IFC-Datei behandelt.

# **Part 1: Der Workflow in Archicad**

Ein Modell, das auf die Anforderungen des FRILO BIM-Connectors® (FBC) abgestimmt wurde, bildet die Grundlage für die effektive Zusammenarbeit von Architekten und Bauingenieuren. Obwohl sich zwischen Archicad und FRILO der Workflow mittels SAF-Datei anbietet, möchten wir in diesem Kapitel zunächst auf den Datenaustausch mit einer IFC-Datei eingehen. Hierzu sollten bereits bei der Modellerstellung einige Randparameter gesondert beachtet und die Exportoptionen entsprechend angepasst werden.

### Die Modellierung

Archicad ist durch seine Denkweise in Geschossen prädestiniert für den Austausch über das IFC-Format mit FRILO. Für die Modellierung reicht es daher aus, sich an die allgemeinen Modellierungsrichtlinien für Archicad zu halten. In diesen ist festgelegt, wie zu modellieren und klassifizieren ist. Außerdem werden die notwendigen Eigenschaften erläutert.

Diese können unter **<https://openbim.graphisoft.de/open-bim-funktioniert/#modellierungsrichtlinie>** kostenlos heruntergeladen werden.

# IFC-Export

Für den IFC-Export sollte das Modell zunächst nur auf den Kern der tragenden Elemente gefiltert werden. Dazu wählen Sie in der Schnell-Optionen-Leiste in der Strukturdarstellung die Option "Nur der Kern der tragenden **Elemente"** (siehe Abb.1).

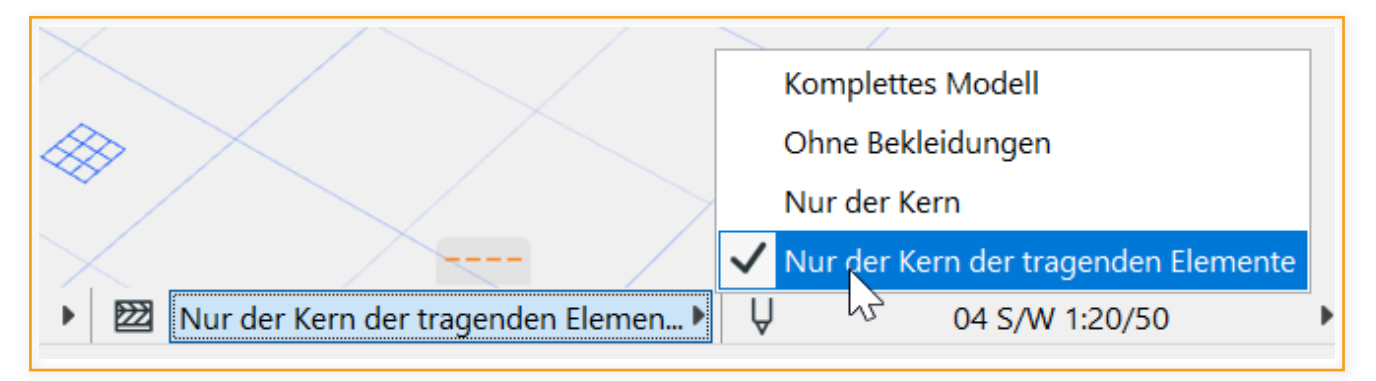

*Abb 1: Option - "Nur der Kern der tragenden Elemente"*

Da FRILO lediglich die für die statische Berechnung notwendigen Bauteile übernimmt, ist im voreingestellten Übersetzer in Archicad schon ein Filter aktiviert. Mit diesem Übersetzer werden lediglich die folgenden klassifizierten Bauteile übergeben:

- Stütze/Pfeiler
- Punktfundament
- **Streifenfundament**
- Dach
- Decke
- Bodenplatte/Flachgründung
- Wände
- Träger/Balken/Unterzug

Durch die Reduktion werden nur die für die Tragwerksplanung notwendigen Komponenten übergeben. Dies führt zu einem schnelleren Export und weniger Nachbearbeitungsaufwand in der FRILO Software. Da in den Archicadbaustoffen bereits ein Material voreingestellt ist, werden die Materialien automatisch an die richtige Stelle in der IFC-Datei geschrieben und erkannt (siehe Tabelle im Anhang).

Zum eigentlichen Export gehen Sie über **"Ablage> Sichern als…"** und wählen dort IFC mit dem voreingestellten FRILO-Übersetzer aus. Sollte in dem Projekt der FRILO-Übersetzer noch nicht voreingestellt sein, kann alternativ der allgemeine Übersetzer IFC 4 gewählt werden.

| 3D sichern                                      |                          |                                               |                 |               |    | X             |
|-------------------------------------------------|--------------------------|-----------------------------------------------|-----------------|---------------|----|---------------|
| Speichern in:                                   | <b>Test</b>              | ×.                                            | $\bullet$<br>P. | P             | 圖▼ |               |
| ⋝⋰<br>Schnellzugriff<br>Desktop<br>Bibliotheken | Name                     | ᄉ<br>Es wurden keine Suchergebnisse gefunden. |                 | <b>Status</b> |    | Änderunc      |
| Dieser PC                                       | $\overline{\phantom{a}}$ |                                               |                 |               |    | $\rightarrow$ |
|                                                 | Exportieren:             | Sichtbare Elemente auf allen Geschossen       |                 | ×             |    | Filtern       |
| <b>Netzwerk</b>                                 | Übersetzer:              | <b>FRILO</b>                                  |                 | $\checkmark$  |    | Optionen      |
|                                                 | Dateiname:               | Mein Projekt.ifc                              |                 | $\checkmark$  |    | Speichern     |
|                                                 | Dateityp:                | IFC Datei (*.ifc)                             |                 |               |    | Abbrechen     |

*Abb 2: IFC-Datei abspeichern*

# <span id="page-5-0"></span>**Part 2: Der Workflow in FRILO**

#### **Vom Physischen Modell zum Berechnungsmodell**

Im Part 2 des Workflows werden nun neben dem IFC-Import aus Archicad und der Modellstruktur auch die Bereinigung des Physischen Modells und die Anpassung des Berechnungsmodells betrachtet.

Wurden in Archicad alle zuvor genannten Schritte befolgt, erhält der Tragwerksplaner ein gut strukturiertes und auf den Rohbau reduziertes Bauwerksmodell.

Nun gilt es, die generierte IFC-Datei in den BIM-Connector® (FBC) zu importieren und zu überprüfen.

# IFC-Import aus Archicad

Starten Sie mit dem Öffnen einer Datei ▶ Neu (aus IFC/SAF) Es öffnet sich das Physische Modell der importierten IFC-Datei (Abb. 3).

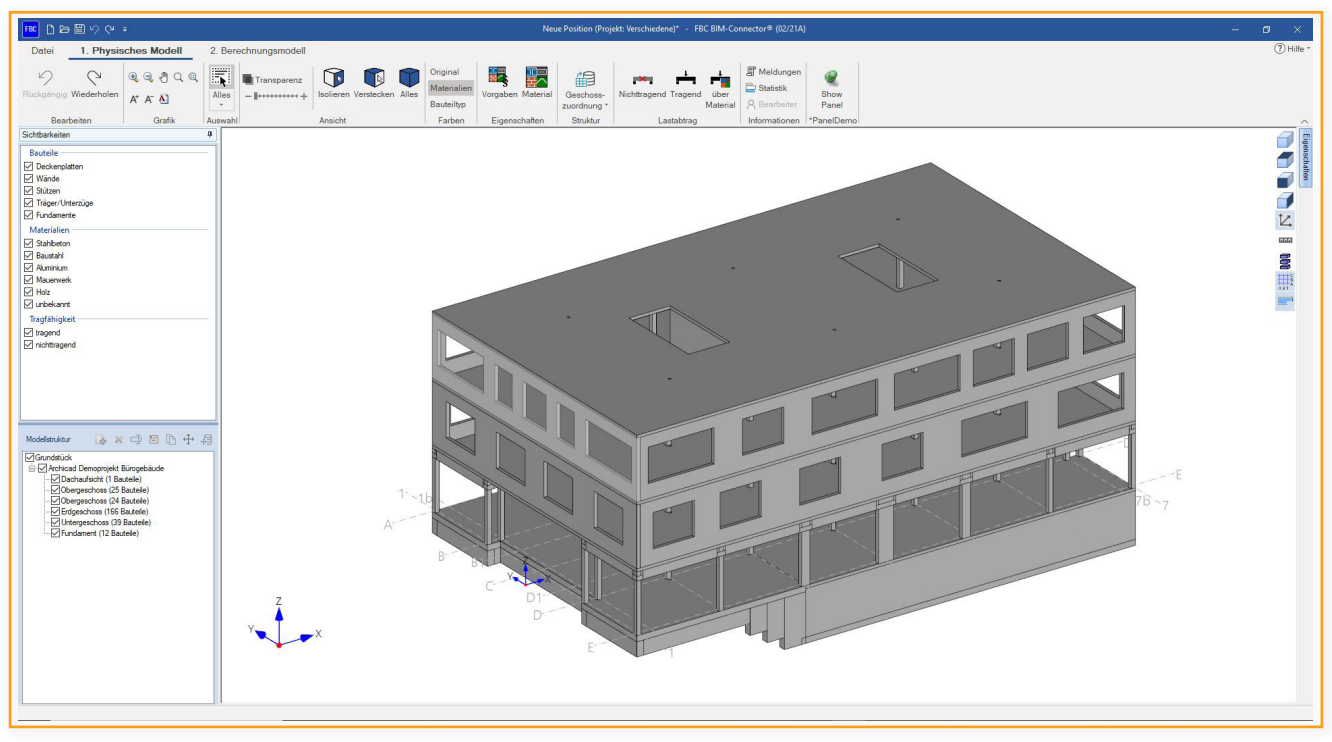

*Abb. 3: Das importierte Physische Modell*

### Modellstruktur

Nachdem Sie das Physische Modell geöffnet haben, muss dieses zuerst angepasst und aufbereitet werden, damit der Export zu den FRILO-Programmen fehlerfrei funktioniert.

Im ersten Schritt bietet es sich an, die Modellstruktur zu überprüfen und ggf. zu überarbeiten. Über die Funktion **"Geschosszuordnung"** können die Berechnungsstockwerke automatisch neu strukturiert werden. Aus der vorherigen Ansicht von "Oben nach Unten", wie es für Architekten üblich ist, kann die für Tragwerksplaner übliche Ansicht von "Unten nach Oben" erzeugt werden.

# <span id="page-6-0"></span>Physisches Modell bereinigen

#### **1. Entfernen Sie nicht relevante Bauteile**

Nachdem die IFC-Datei importiert wurde, sollte das Physische Modell zuerst von allen für die Berechnung irrelevanten Bauteilen bereinigt werden. Am schnellsten geschieht dies über die Funktion "Lastabtrag über **Material"** in der Gruppe der Funktionen zum Lastabtrag. Hier können alle für den Lastabtrag relevanten Bauteile auf "tragend" und alle für den Lastabtrag irrelevanten Bauteile auf "nicht-tragend" gesetzt werden (siehe Abb. 4).

#### **2. Vorgaben für Bemessung und Material**

Eine komfortable Möglichkeit, Materialgüten festzulegen, bietet die Funktion "Vorgaben". Über die Funktion "Vorgaben" können Materialgüten festgelegt werden, die verwendet werden sollen, wenn den Bauteilen keine Materialgüte explizit zugewiesen wurde. Des Weiteren können hier die entsprechenden Bemessungsnormen festgelegt werden (siehe Abb.5).

#### **3. Weisen Sie das Material zu**

Eine weitere Möglichkeit, Materialien oder Materialgüten festzulegen, bietet die Funktion "Material" in der Ribbonbar.

Die verwendeten Materialien werden in unterschiedlichen Farben dargestellt. Graue Bauteile bestehen bspw. aus Beton oder rosa Bauteile aus Mauerwerk. Den roten Bauteilen fehlt noch jegliche Materialzuordnung.

Mit Hilfe der verschiedenen Auswahl- und Darstellungsmöglichkeiten (Sichtbarkeit, Modellstruktur usw.) lassen sich beispielsweise im Handumdrehen alle Wände auswählen. Mit Hilfe der Funktion "Mate**rial"** (Eigenschaften) können so mit einem Klick allen ausgewählten Wänden das entsprechende Material und die zugehörige Materialgüte zugewiesen werden.

| FU   Aufzugsunterfahrt STB + Dämmung = Stahlbeton $t = 1$<br>$FU$   STB + Dämmung = Stahlbeton $t = 100.0$ cm) | nicht ändem | nichttragend     | $)$ tragend              |  |
|----------------------------------------------------------------------------------------------------|-------------|------------------|--------------------------|--|
| $FU$ STB + Dämmung = Stahlbeton $ft = 180.0$ cm)                                                               | nicht ändem | (a) nichttragend | tragend                  |  |
|                                                                                                    | nicht ändem | (a) nichttragend | ) tragend                |  |
| $FU$   STB + Dämmung = Stahlbeton $ft = 340.0$ cm)                                                             | nicht ändem | nichttragend     | tragend                  |  |
| Fundament - Punktfundament mit Dämmung = Stahlbeton                                                            | nicht ändem | nichttragend     | tragend                  |  |
| Stahlbeton $t = 20.0$ cm)                                                                                      | nicht ändem | nichttragend     | $\bullet$ tragend        |  |
| Stahlbeton $t = 40.0$ cm)                                                                                      | nicht ändem | nichttragend     | $er$ tragend             |  |
| Stahlbeton-Fertigteil 1                                                                                        | nicht ändem | nichttragend     | $\bullet$ tragend        |  |
| Stahlbeton-Fertigteil 2                                                                                        | nicht ändem | nichttragend     | $\bullet$ tragend        |  |
| Stütze - Auflager = Stahlbeton-Fertigteil 1                                                                    | nicht ändem | nichttragend     | $\circledbullet$ tragend |  |
| Träger Rechteck-exzentrisch = Stahlbeton-Fertigteil 2                                                          | nicht ändem | nichttragend     | $1$ tragend              |  |
| WA   Keller STB + WD = Stahlbeton $t = 30.0$ cm)                                                               | nicht ändem | nichttragend     | $\bullet$ tragend        |  |
| WAISTB + WDVS = Stahlbeton $ft = 24.0$ cm)                                                                     | nicht ändem | nichttragend     | $•$ tragend              |  |
|                                                                                                    |             |                  |                          |  |

*Abb. 4: "tragende" und "nicht-tragende" Bauteile*

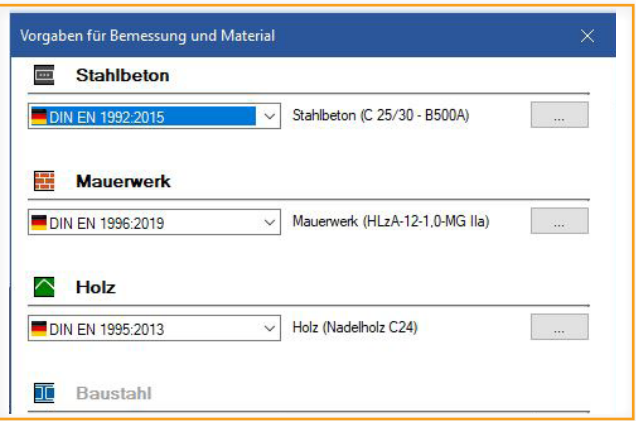

*Abb. 5: Materialgüten festlegen*

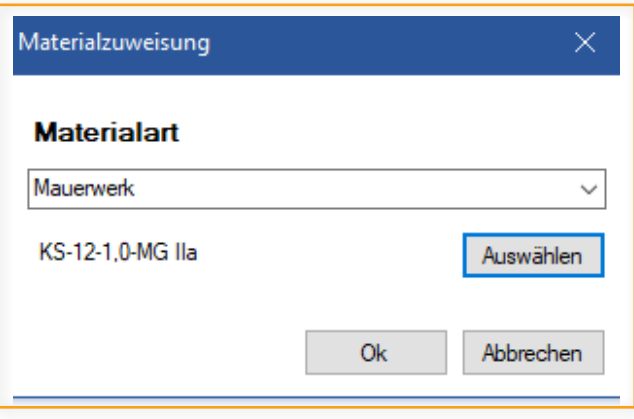

*Abb. 6: Material zuweisen*

Sobald alle Bauteile die richtigen Materialien aufweisen und das Modell um die nicht-lastabtragenden Bauteile bereinigt wurde, kann zum Berechnungsmodell gewechselt werden. Dort werden nur noch die lastabtragenden Bauteile dargestellt.

### <span id="page-7-0"></span>Berechnungsmodell anpassen

Im zweiten Schritt wird das Berechnungsmodell angepasst. Dazu dienen verschiedene Funktionen als Grundlage:

#### **1. Verbinden – Schwerelinien verschneiden**

Durch die Ableitung des Berechnungsmodells aus dem Physischen Modell sind die Bauteile noch nicht miteinander verbunden. Dafür eignet sich die Funktion "Verbinden automatisch".

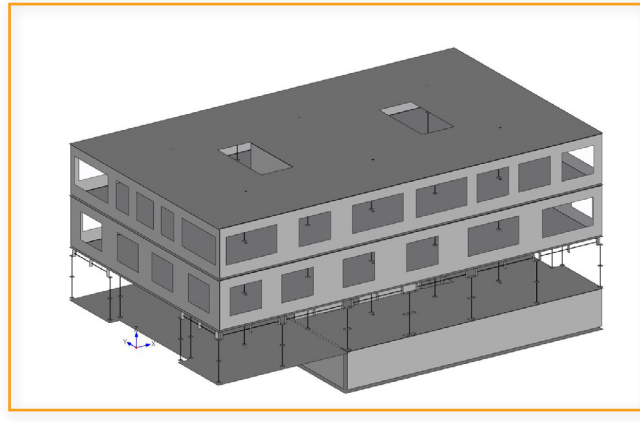

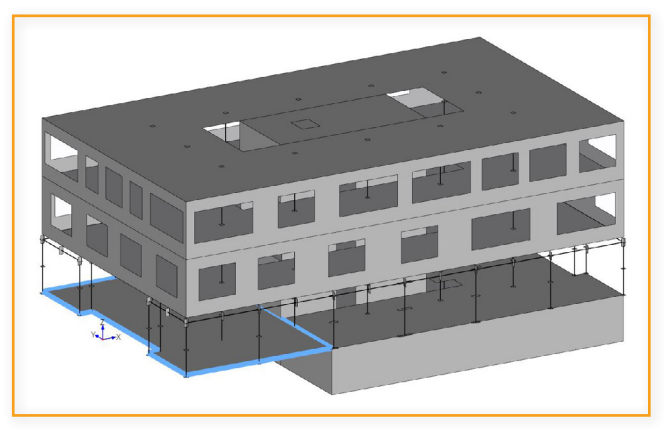

*Abb. 7: Unverbundene Bauteile Abb. 8: Verbundene Bauteile*

#### **2. Bauteile verschieben**

Für den vertikalen Lastabtrag ist eine achsbezogene Modellierung besonders wichtig. Mit der "Verschieben"-Funktion lassen sich die Bauteilachsen übereinander schieben, sodass die Weiterleitung der Lasten gewährleistet ist.

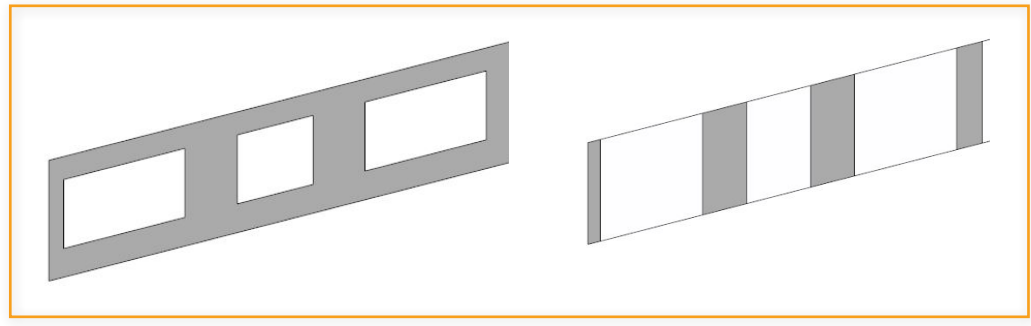

*Abb. 9: Zerlegung in Wandstreifen*

#### **3. Wände zerlegen**

Über die Funktion "Wandzerlegung" können entweder alle Wände auf einmal oder nur die ausgewählten Wände hinsichtlich ihrer Öffnungen auf unterschiedliche Weise bearbeitet werden. Dadurch können vorhandene Öffnungen im Berechnungsmodell berücksichtigt werden.

### **4. Rechnerische Dicke**

Über die Funktion "Dicke" kann Flächenelementen (Wände, Geschossdecken) eine neue rechnerische Dicke zugewiesen werden.

### **5. Umwandlung**

Mit der Funktion "Umwandlung" lassen sich flächenartige Bauteile in stabförmige Bauteile umwandeln und umgekehrt.

### **6. Geometrie bereinigen**

Mit der Funktion **"Geometrie bereinigen"** können kleine Aussparungen und Öffnungen sowie kleine Trägerabschnitte, Stützen, Wände und Platten, welche bei der statischen Berechnung nicht berücksichtigt werden sollen, entfernt werden.

## <span id="page-8-0"></span>Export zu den FRILO-Programmen

Nach der Bereinigung des Physischen Modells und der Vorbereitung des Berechnungsmodells, kann im nächsten Schritt ein Bauteil ausgewählt werden und entweder

- 1. über den Export-Button oder
- 2. über Rechtsklick **"Export an FRILO Bemessungsprogramm"** übergeben werden.

Wird kein Bauteil ausgewählt, so werden automatisch alle Bauteile aus dem Berechnungsmodell an das Gebäudemodell GEO übergeben.

Im Berechnungsprogramm findet anschließend die Bauteilbemessung statt.

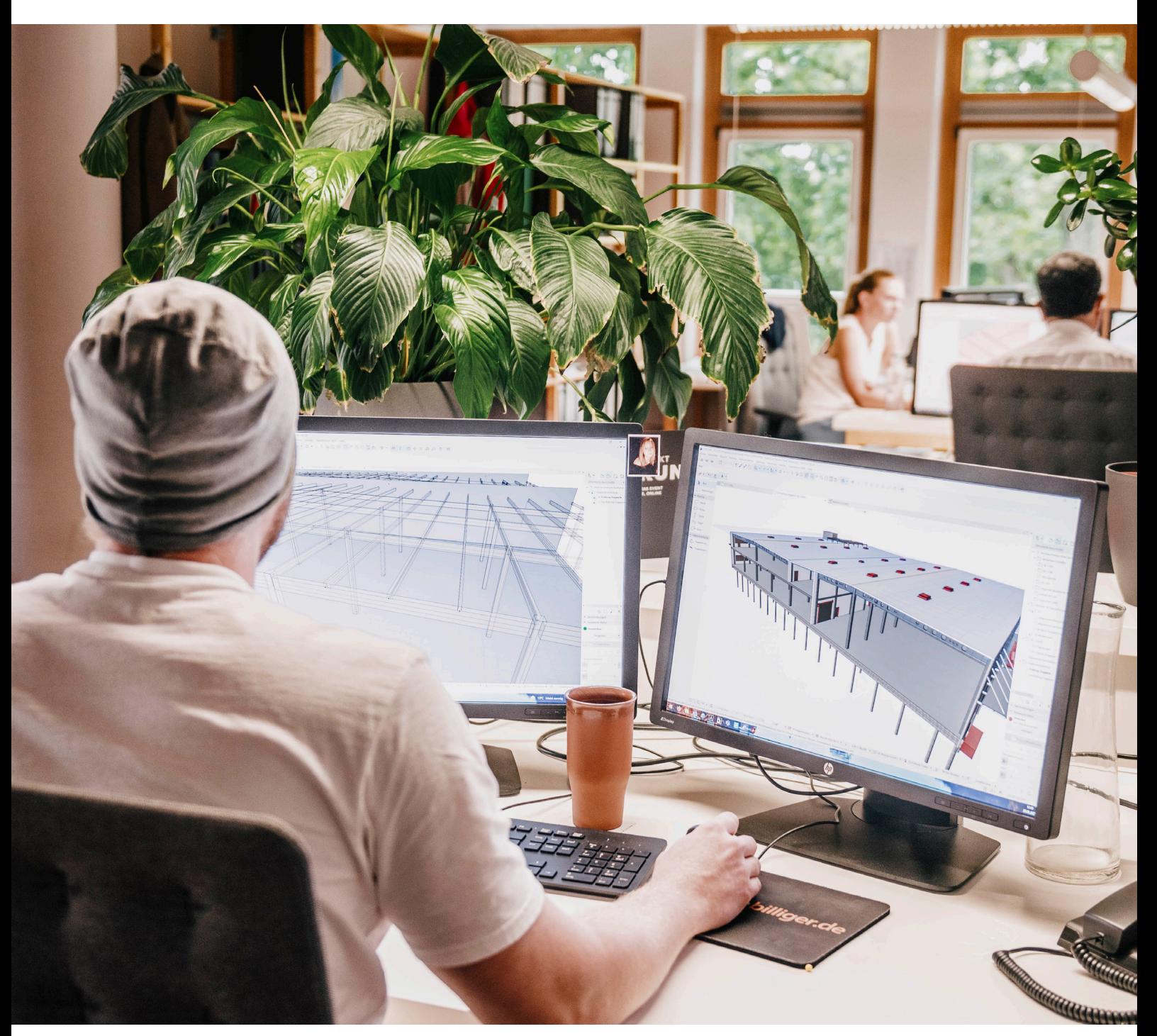

*Löser+Körner Planungsgesellschaft GmbH & Co. KG Konstrukteur beim Anpassen des Tragwerksanalyse-Modells in Archicad ©Alex Brunner, Berlin*

# <span id="page-9-0"></span>**Workflow 2: SAF als Arbeitsbasis**

Alternativ zu dem Einsatz von IFC-Dateien bietet sich beim Workflow zwischen Archicad und FRILO das SAF-Format an. Im nachfolgenden Workflow wird zunächst die Aufarbeitung in Archicad und anschließend die Bearbeitung in der FRILO Software beschrieben.

# **Part 1: Der Workflow in Archicad**

# SAF-Übertragung

Zwischen Archicad und FRILO gibt es eine direkte Verbindung mittels SAF-Standard. Diese wird ermöglicht, da in Archicad das Tragwerksanalyse-Modell für die statische Berechnung direkt aus dem Architektur-Modell abgeleitet werden kann. **Das Tragwerksanalyse-Modell entspricht in FRILO dem Berechnungsmodell.** Der Vorteil hierbei ist, dass im Projektverlauf immer ein aktuelles Tragwerksanalyse-Modell vorgehalten wird, ohne aufwendige manuelle Anpassungen vornehmen zu müssen.

#### **Tragswerksanalyse-Modell ableiten**

Archicad bietet neben den Arbeitsumgebungen für Architektur und Haustechnik eine Arbeitsumgebung für die Tragwerksplanung. Diese Arbeitsumgebung erreichen Sie im Menü über "Optionen > Arbeitsumgebung > Profil **anwenden"** (siehe Abb. 10).

![](_page_9_Picture_70.jpeg)

*Abb. 10: Tragwerksanalyse-Modell ableiten*

Nun stehen Ihnen in der Symbolleiste die Funktionen zur Ableitung des Tragwerksanalyse-Modells zur Verfügung:

![](_page_10_Picture_1.jpeg)

Hier können Sie sich nun das Tragwerksanalyse-Modell anzeigen lassen. Die Anpassung des Modells erfolgt regelbasiert, um auch komplexen Projekten gerecht zu werden.

![](_page_10_Figure_3.jpeg)

Sie können sich Regelsätze für bestimmte Bauwerke voreinstellen, um das Modell nach Ihren Vorstellungen schnell und einfach abzuleiten (siehe Abb. 11).

![](_page_10_Picture_49.jpeg)

*Abb. 11: Voreinstellungen für Erstellungsregeln*

Mit den Regelsätzen können auch komplizierte Situationen mit Stützen, Unterzügen und Versprüngen zwischen Wänden (siehe Abb. 12) schnell zu einem kontinuierlichen Modell angepasst werden.

![](_page_10_Picture_8.jpeg)

*Abb.12: Verschneidungssituation vor und nach Anwendung eines Regelsatzes*

![](_page_11_Picture_23.jpeg)

*Abb. 13: Größe der Öffnungen bestimmen*

Im Rahmen der Erstellungsregeln können auch Öffnungen (kleine Durchbrüche) oder schmale Bereiche von Platten oder Scheiben für das Tragwerksanalye-Modell ignoriert werden. So können Vernetzung und Berechnungsergebnisse in FRILO verbessert werden.

![](_page_11_Picture_3.jpeg)

*Abb. 14: Ignorierter Deckendurchbruch einer Abwasserleitung*

## <span id="page-12-0"></span>SAF-Einstellungen

Damit alle Materialien adäquat übernommen werden können, müssen die entsprechenden Zuweisungen erfolgen. Diese findet man unter "Ablage> Interoperabilität> SAF> SAF-Übersetzer...". Hier können dann die einzelnen Materialien zugewiesen werden. Dabei ist zu beachten, dass die im SAF-Baustoff eingetragenen Bezeichnungen den FRILO-Bezeichnungen entsprechen. So können:

- **Beton**
- **Mauerwerk**
- **Stahl**
- Holz
- Aluminium

korrekt zugeordnet und übertragen werden. Insbesondere für Mauerwerk ist zu betonen, dass gängige Typen über den Kurztyp, die Klasse und die Mörtelgruppe eindeutig identifiziert und an FRILO übergeben werden.

| SAF Export-Übersetzer     |                          |                                                      |               |                   |                 | ?            | ×            |
|---------------------------|--------------------------|------------------------------------------------------|---------------|-------------------|-----------------|--------------|--------------|
| Übersetzer<br>Importieren | ∧                        | <b>SAF-Version</b>                                   | Version 1.0.5 |                   |                 |              | $\checkmark$ |
| Exportieren               | $\overline{\phantom{a}}$ | <b>Baustoffzuordnung</b>                             |               |                   |                 |              |              |
|                           |                          | ARCHICAD-Baustoff zu SAF-Baustoff zuordnen           |               |                   |                 |              |              |
|                           |                          | Elementeigenschaft zur genaueren Zuordnung verwenden |               |                   |                 |              |              |
|                           |                          |                                                      |               |                   |                 | Qualität     |              |
|                           |                          | <b>ARCHICAD Baustoff</b><br>SAF-Baustoff<br>Wert     |               | Typ               |                 |              |              |
|                           |                          | 罰<br>Stahlbeton-Fertigteil 1<br>C20/25               |               |                   | C20/25          | <b>Beton</b> |              |
|                           |                          | 罾<br>Stahlbeton-Fertigteil 2                         |               |                   | C30/37          | Beton        |              |
|                           |                          | Stahlbeton                                           |               |                   | C20/25          | Beton        |              |
|                           |                          | Stahlbeton                                           |               | C16/20            | C16/20          | Beton        |              |
|                           |                          | Kalksandstein                                        |               | KSL-12-1,4-MG III | Mauerwerk       |              |              |
|                           |                          | <b>Andere Baustoffe</b>                              |               |                   | Nicht definiert | Weiteres     |              |
|                           |                          |                                                      |               |                   |                 |              | $\sim$       |
|                           |                          | Aufnehmen<br>Löschen<br>$\overline{\phantom{a}}$     |               |                   | SAF-Baustoffe   |              |              |

*Abb. 15: Materialzuordnung bei SAF Export*

Über die direkte Verbindung kann FRILO aus Archicad heraus geöffnet werden. Dazu wählen Sie einfach das

# Symbol **"In FRILO öffnen..."** aus:

Diese Funktion ist ab Archicad 25 Update 2 möglich.

Eine weitere Option wäre, dass Sie das Modell als SAF-Tragwerksanalyse-Datei über "Ablage> Sichern als..." auf Ihrem Rechner speichern. Im Anschluss an diesen Prozess lässt sie sich in der FRILO Software weiter bearbeiten.

# <span id="page-13-0"></span>**Part 2: Der Workflow in FRILO**

### Der Workflow mit einer SAF-Datei

Der Unterschied zum vorherigen Workflow besteht darin, dass die Ausgangsdatei für den BIM-Connector® nicht auf Architekturplänen beruht, sondern bereits auf einem Struktur-Analysemodell. Der Ingenieur und Modellierer arbeiten am gleichen Modell und das Struktur-Analysemodell wird direkt aus Archicad abgeleitet, wodurch der BIM-Connector® (FBC) bereits in der Programmoberfläche des Berechnungsmodells gestartet werden kann.

Mit **Archicad 25 Update 2** können Sie den BIM-Connector® über einen Button starten und SAF-Dateien aus der Archicad-Oberfläche heraus automatisch übergeben.

#### SAF-Import

Es öffnet sich nicht wie beim vorherigen Workflow das Physische Modell, sondern direkt das Berechnungsmodell der importierten SAF-Datei.

![](_page_13_Picture_6.jpeg)

*Abb. 16: Das Berechnungsmodell*

Bei einer SAF-Datei werden Struktur-Analyse-Daten übertragen, also ein Modell bestehend aus Stab- und Flächenelementen und nicht wie bei der IFC-Datei aus Volumenelementen.

Beim Import einer SAF-Datei muss im FBC in der Regel weniger angepasst werden. Bei SAF-Dateien werden die Bauteile beispielsweise bereits verbunden übergeben und auch die Materialien sind bereits zugeordnet.

Für eine nachträgliche Bearbeitung des Modells stehen Ihnen jedoch im FBC die gleichen Bearbeitungsfunktionen wie beim vorherigen Workflow zur Verfügung.

# **Anhang**

# Häufige Fragen

#### **Gibt es Voraussetzungen, die für die beiden Workflows erfüllt sein müssen?**

Das Icon **"In FRILO öffnen"** in der Archicad-Oberfäche funktioniert nur, wenn auf dem Computer sowohl Archicad als auch FRILO installiert sind. Des Weiteren ist die Installation auf einem Windows-Betriebssystem die Grundvoraussetzung, da FRILO keine Version für MAC hat.

#### **Welche Programmversion ist für den Workflow erforderlich?**

FRILO R-2021-1 Archicad 24 (IFC, SAF) /Archicad 25 Update 2 für die Benutzung des Icons **"In FRILO öffnen"** 

### **Welche FRILO-Bemessungsprogramme sind mit dem BIM-Connector® verknüpft?**

Im Release 2021-1 ist der BIM-Connector® an das Plattenprogramm PLT und die Stahlbetonstütze B5+ angeschlossen. Ab Release 2022-1 ist der BIM-Connector® zusätzlich an das Gebäudemodell GEO angeschlossen.

#### **Welche Dateiformate kann der BIM-Connector® einlesen?**

Der BIM-Connector® kann sowohl IFC-Dateien (IFC 2x3 und IFC4) als auch SAF-Dateien einlesen.

#### **Welche IFC-Bauteiltypen werden derzeit vom BIM-Connector® erkannt?**

- IfcWall
- IfcBeam
- **IfcColumn**
- IfcSlab
- **IfcFooting**
- IfcRoof
- IfcMember

# Materialtabelle

Für die automatische Zuweisung zu den bereits vordefinierten Materialien des FRILO BIM-Connectors® muss der Werteintrag eine der folgenden Zeichenfolgen enthalten. Dabei hat die Materialgüte höchste Relevanz bzw. Priorität. Wird hier kein entsprechender Eintrag gefunden, wird als nächstes nach passenden Bestandteilen, die eine Zuordnung ermöglich, gesucht. Die Materialangabe ist nicht "Case sensitiv" (es erfolgt keine Unterscheidung in Groß- und Kleinbuchstaben) und ignoriert Leerzeichen, um eine größtmögliche Übereinstimmung zu erreichen.

![](_page_15_Picture_160.jpeg)

![](_page_16_Figure_0.jpeg)

![](_page_16_Picture_1.jpeg)

FRILO Software GmbH Stuttgarter Straße 40 70469 Stuttgart Tel: +49 711 810020 Fax: +49 711 8100230 www.frilo.eu info@frilo.eu

![](_page_16_Picture_3.jpeg)

![](_page_16_Picture_4.jpeg)